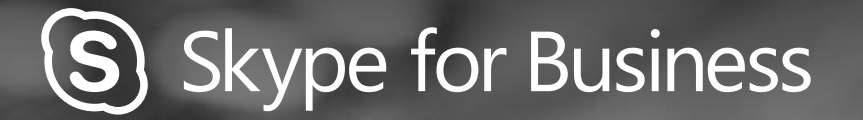

 $\odot$ 

# QUICKGUIDE VIDEO

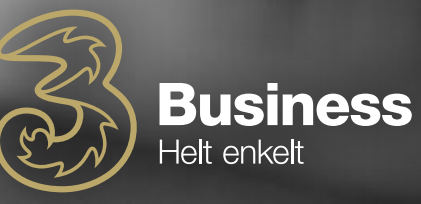

## KONFIGURER DIN VIDEOENHED

#### Du skal bruge et kamera for at dele en video af dig selv.

- Fra dit hovedvindue, klik da på tandhjulet og herefter på "Indstillinger for videoenhed"
- Hvis du kan se dig selv på din skærm, er du klar.

Hvis du ikke kan se dig selv, skal der laves tilpasninger. Klik da på "KameraIndstillinger"

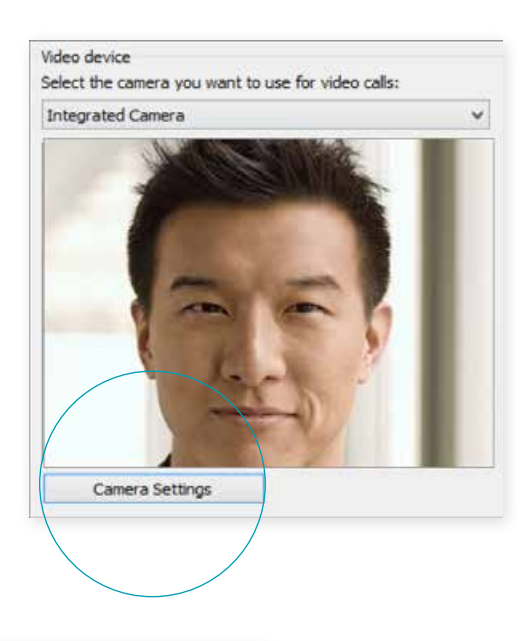

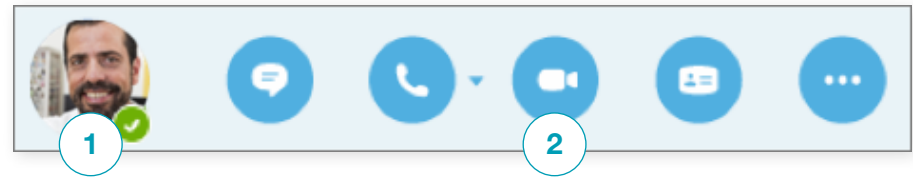

## START ET VIDEOOPKALD

#### For at starte et videoopkald skal du:

- 1. Klikke på kontaktens billede, så de fem ikoner kommer frem
- 2. Klik herefter på ikonet med video. En besked vil poppe op på den andens skærm for at spørge, om han/hun vil acceptere dit opkald
- 3. For at stoppe med at vise video, klik da på "videoknappen igen.

## VÆLG DIT VIEW

- 1. Klik på "Pop out video gallery"-pilen i dit samtalevindue.
- 2. Klik herefter på "Vælg layout"-knappen og vælg dit view
	- Gallery view viser alles videostreams
	- Speaker view viser kun præsentationsværtens
	- Content view viser kun mødeindhold
	- Compact view viser billeder af deltagerne i et kompakt vindue
- 3. Klik på "Full Screen View" for at få et større view af videostreams
- 4. Klik på "Pop in the video gallery" for at vise gallery i samtalevinduet igen.

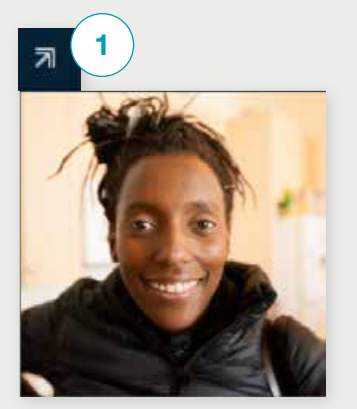

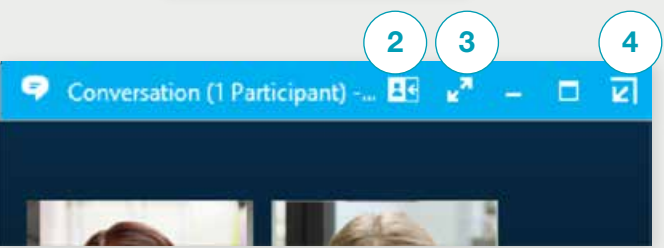

### BESVAR ET **OPKALD**

#### Når du får et opkald, vil et vindue poppe op nederst i højre hjørne af din skærm.

- For at besvare opkaldet, klik hvor som helst på billedet
- For at afvise opkaldet, klik på "Ignorer"
- For at starte en chat med personen, der ringer, klik da på "Indstillinger" og derefter på "Besvar med chat"
- For at afvise opkald skal du ændre din status til "Forstyr ikke" ved at klikke på "Indstillinger"

#### TILFØJ VIDEO TIL EN CHATSAMTALE

- 1. Klik på kameraikonet i samtalevinduet for at se et preview af dig selv
- 2. Tilpas dit kamera eller dig selv, hvis nødvendigt
- 3. Klik herefter "Start min video"
- 4. For at stoppe din video, klik på "Stop min video"

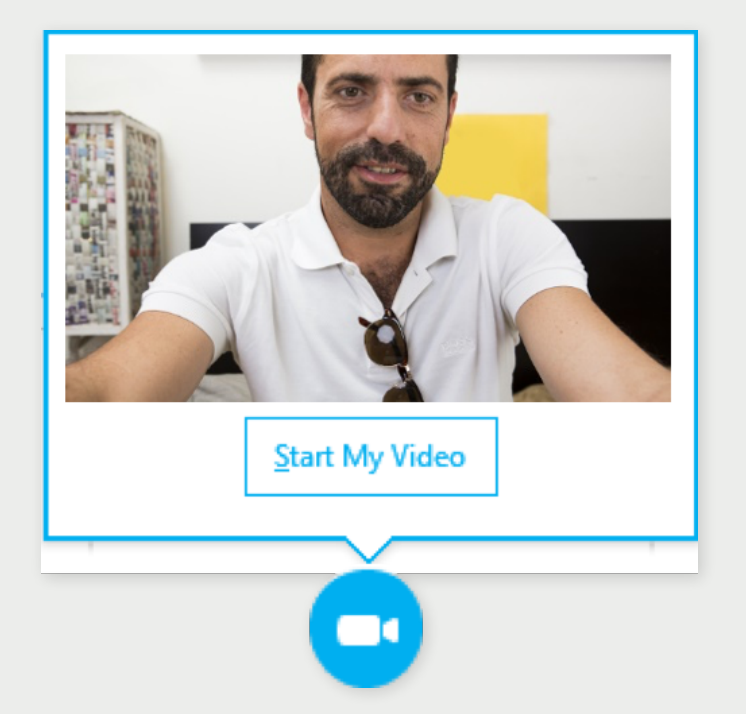

Brug for at invitere flere personer? Klik på:

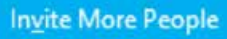

## START ET VIDEOMØDE

Hvis du ønsker et ad-hoc-møde, kan du starte et videomøde når som helst. Det kræver blot, at de personer, du ønsker et møde med, skal være tilgængelige. Du kan hive dem ind i et møde med det samme uden at skulle booke et møde senere

- Du kan starte videomøder med dem, du ønsker, ved at holde "Ctrl" nede og klikke på deres billeder
- Højreklik herefter og klik på "Start video". Når du starter et videoopkald, bruger du automatisk Skype for Business-computerlyd.

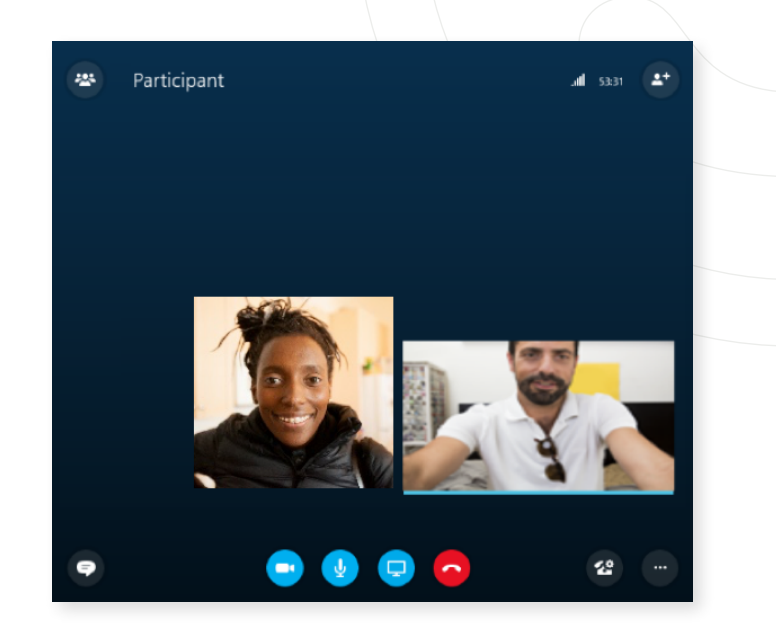

#### ADMINISTRER MØDE-**DELTAGERE**

#### Et dit møde ved at blive uregerligt? Så kan du tage kontrollen, hvis du er præsentationsvært.

- 1. Klik på deltagerknappen for at åbne "Deltagerpanelet", hvor du kan se deltagerlisten
- 2. Klik herefter på "Deltager Actions"
- 3. Klik så på en eller flere knapper for at bruge de indstillinger til alle deltagere

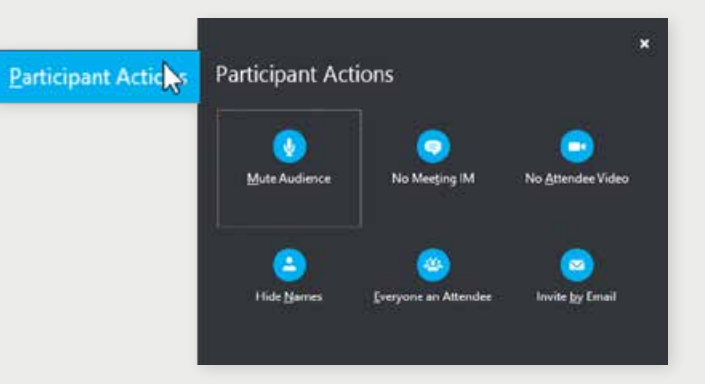